# Configuring WildFire

Version 1.0

PAN-OS 5.0.1

Johan Loos

johan@accessdenied.be

## **WildFire Overview**

WildFire is a cloud based malware detection service. Basically is the idea when the user downloads a file, the file is uploaded to the WildFire cloud for further inspection if its malware or not. This file is executed in a sandbox environment and looks for the behavior.

I have a couple of scenarios here:

#### **Scenario 1:**

The user downloads a payload which contains a reverse shell. The payload will be presented as an executable file which the user downloads via his web browser. When the user launches this executable file, a reverse connection is initiated to the attacker's machine.

#### **Scenario 2:**

The user downloads an executable file which contains a backdoor. The backdoor is linked to a legitimate executable file (winmine.exe). When the user launches the executable file, the user can play the game, but a reverse connection is also opened to the attacker's machine.

#### **Scenario 3:**

The user downloads an executable file which contains a backdoor. The file is linked to a legitimate executable file (sol.exe) but the file is now encoded. When the user launches the executable file, the user can play the game, but a reverse connection is also opened to the attacker's machine.

#### **Scenario 4:**

We scramble a malicious file detected by WildFire and try to bypass WildFire by scrambling this file.

## Configure WildFire Task List

- $\triangle$  Configure a File Blocking policy
- $\triangle$  Scenario 1: User downloads a payload which contains a reverse shell
- $\triangle$  Scenario 2: User downloads an executable file which contains a backdoor
- $\triangle$  Scenario 3: Encode an existing file with a backdoor
- $\triangle$  Scenario 4: Encode a malicious file to bypass WildFire
- $\triangle$  Overview of the WildFire Report

## Create a File Blocking policy

- Navigate to **Setup** | **WildFire**
- Under **General Settings**, you can specify the size of the buffer used to store captured files.
- Under **Session**, you can uncheck what you want to send to the WildFire cloud by clicking on the Edit button
- Navigate to **Objects | Security Policies | File Blocking** and click Add
- On the **File Blocking** page, type a name for the File Blocking Profile

 Specify a file type you want to inspect, under direction select upload, under Action select Forward

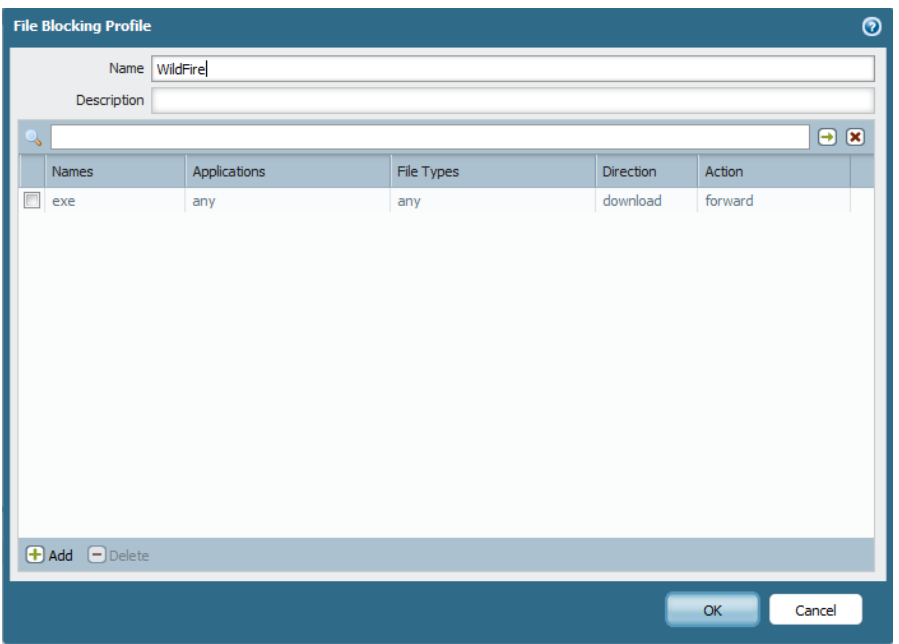

Click **OK**

## Configure your security policy to use the WildFire profile

- Navigate to **Policies | Security Policy** and click Add
- On the **General** page, type a name for your policy

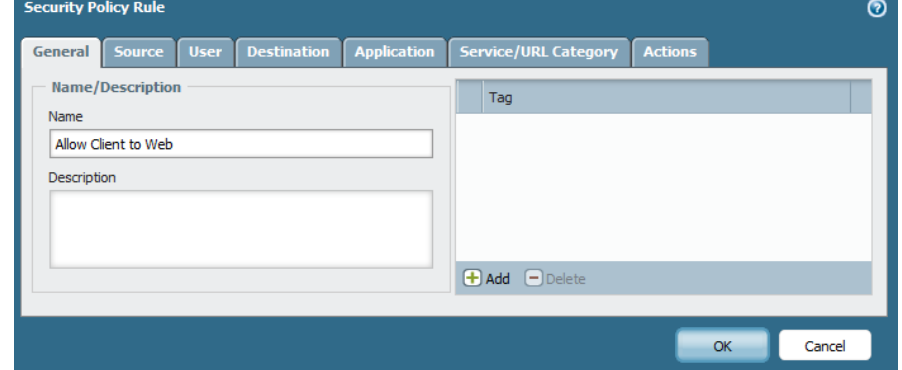

- Click on **Source**
- Select a Source Zone and a Source Address

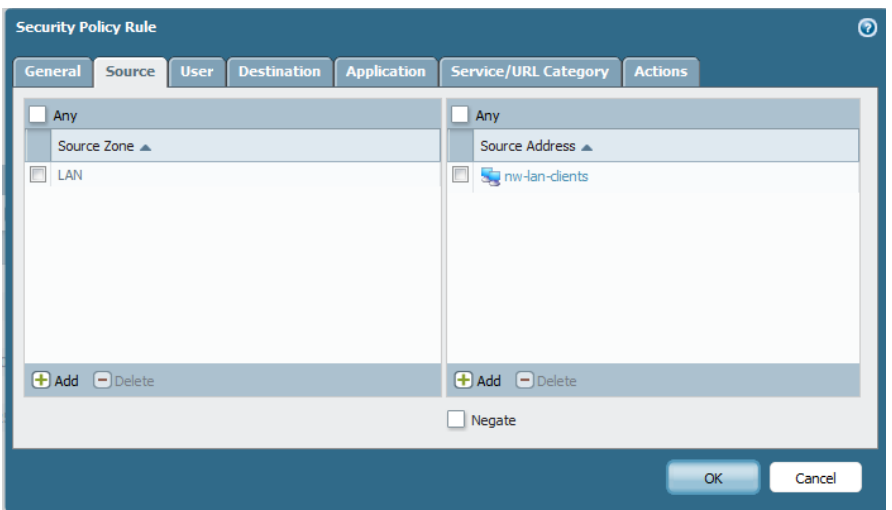

- Click on **Destination**
- Select a Destination Zone

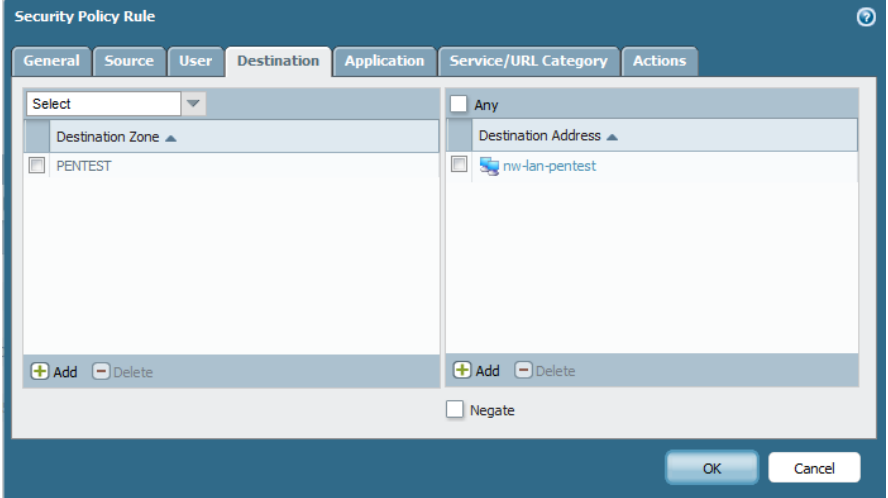

- Click on **Application**
- Add the applications you need or select Any

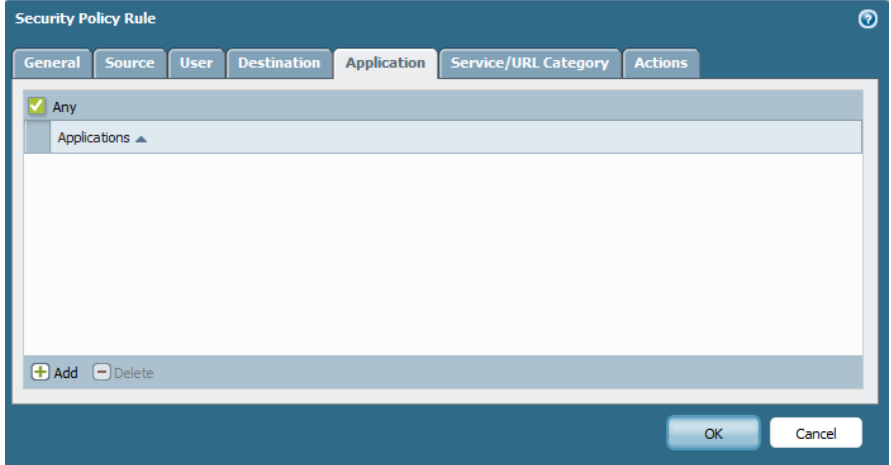

- Click on **Service**
- Select **Add** and select service-http, service-https

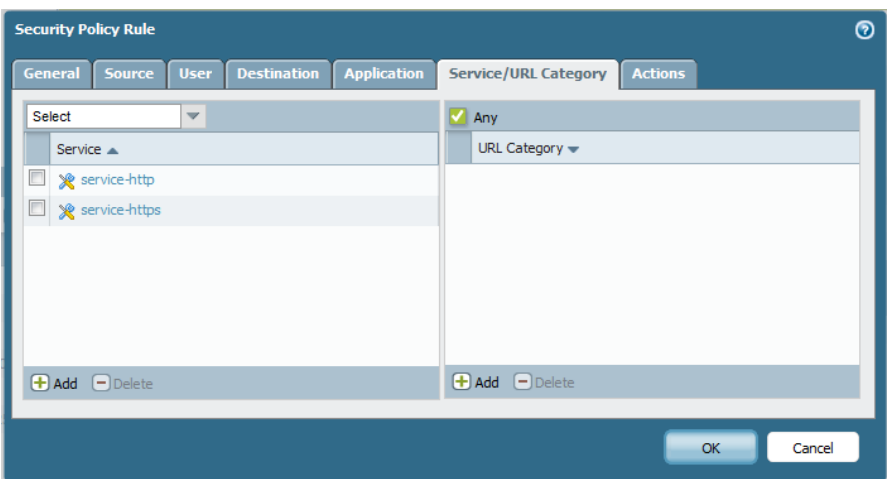

#### Click on **Actions**

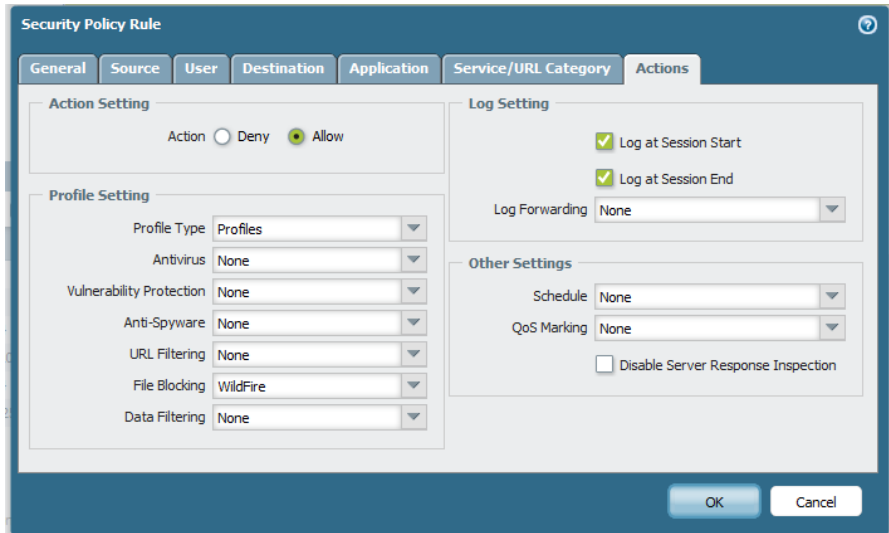

- **•** Select your WildFire Blocking Profile
- Click **OK**

## Scenario 1: User downloads a payload which contains a reverse shell

Create a reverse shell which listens on IP address 10.32.6.10 and port 443. The payload is written into an executable file rev met.exe

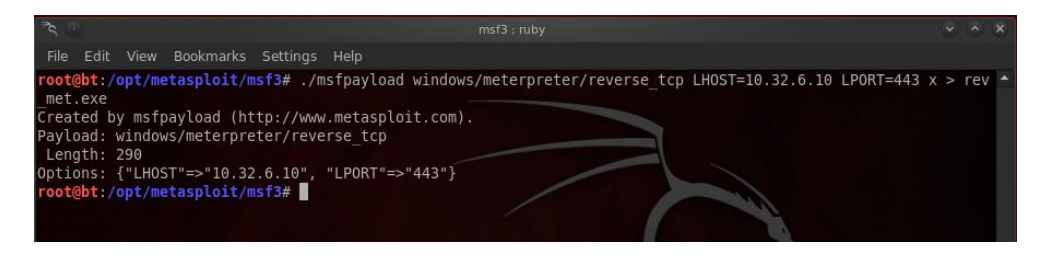

Create a listener on the attacking machine to listen on IP address 10.32.6.10 and port 443.

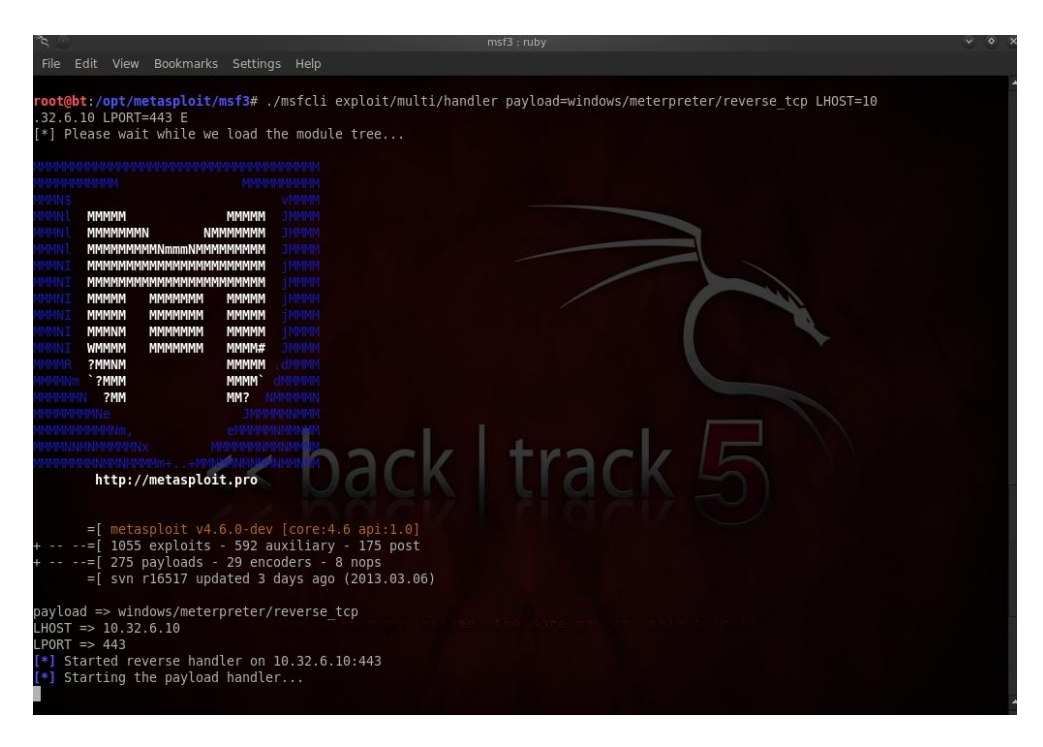

When the user downloads the file, a hash of the file is uploaded to the WildFire Cloud and executed in the sandbox environment.

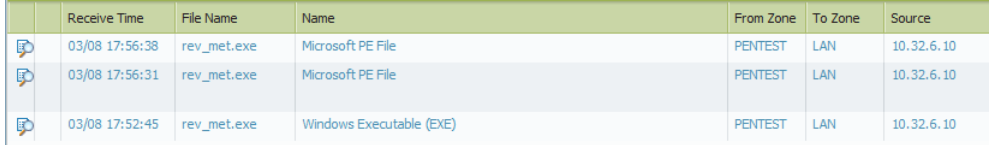

After analyses, WildFire marks the file as **Benign**

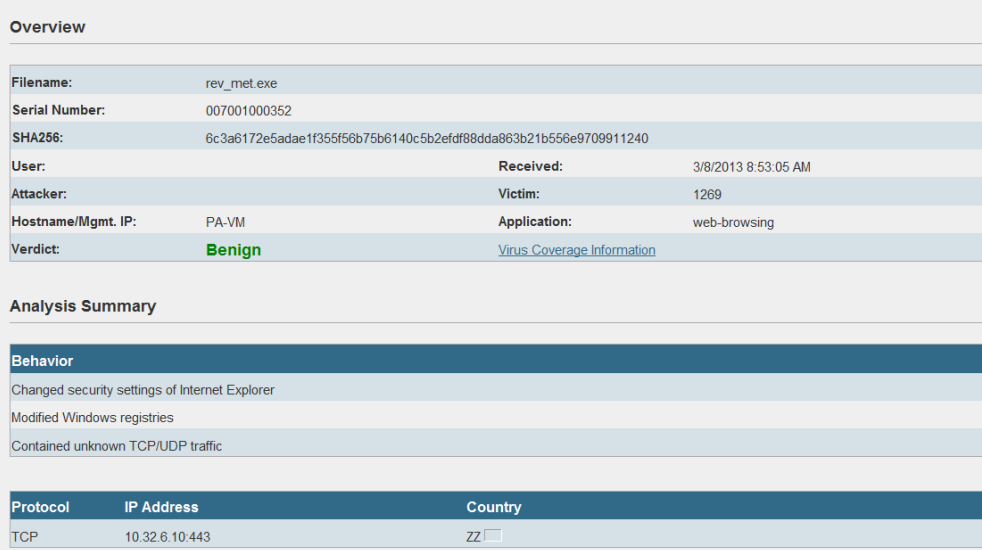

When the user launches the file rev\_met.exe, a reverse shell is opened to the attacker his machine

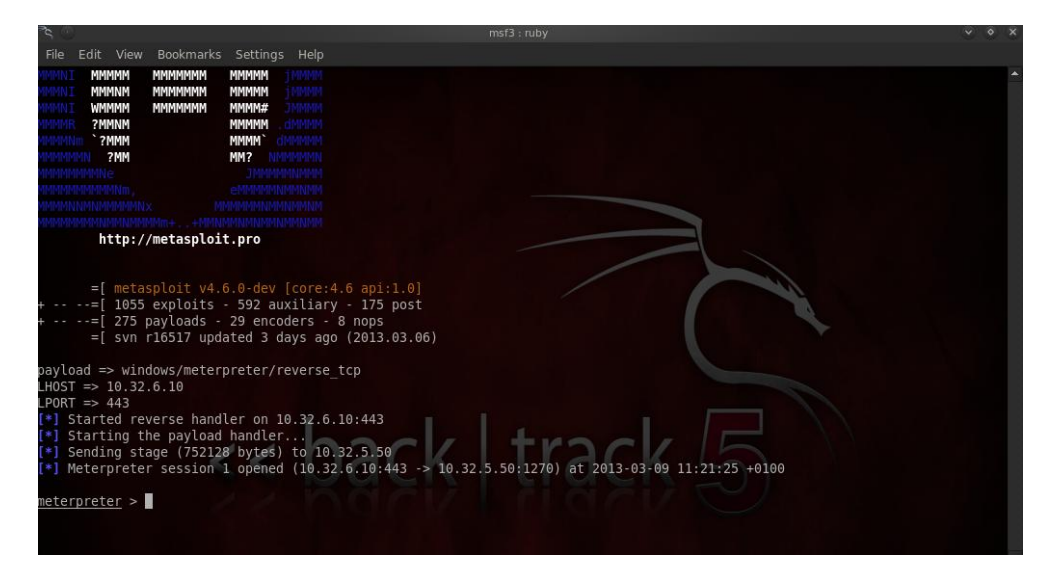

Reverse shell is recognized as unknown-tcp traffic over port 443

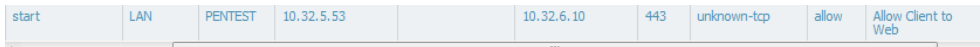

## Scenario 2**:** User downloads an executable file which contains a backdoor

Create a reverse shell which listens on IP address 10.32.6.10 and port 443. The payload is written into an executable file rev\_back.exe

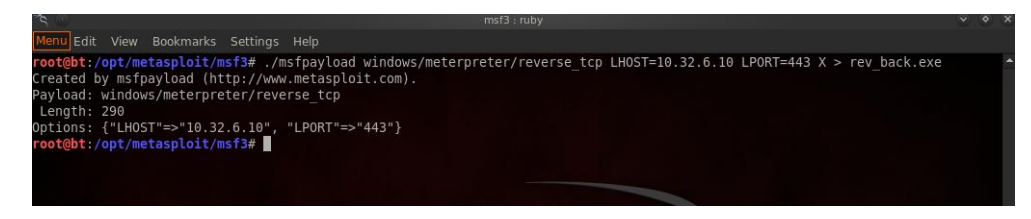

Link this reverse shell (rev\_back.exe) into a legitimate program (winmine.exe). Launch InPect and link the two files together. Save the file as winmine.exe

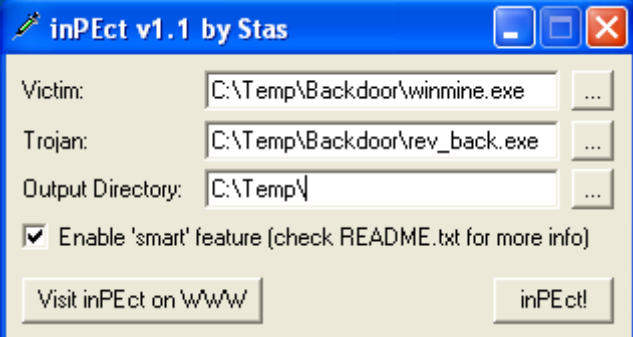

Create a listener on the attacking machine to listen on IP address 10.32.6.10 and port 443.

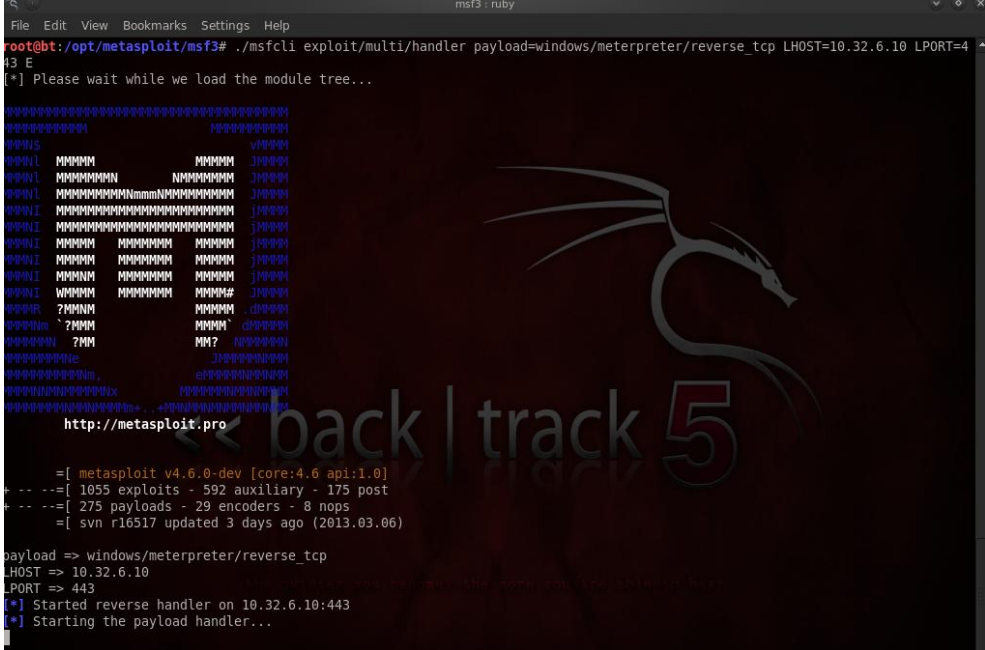

When the user downloads the file, a hash of the file is uploaded to the WildFire Cloud and executed in the sandbox environment.

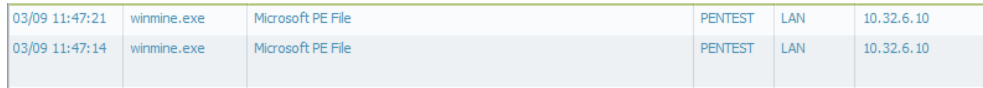

**Configuring WildFire** 8

#### After analyses, WildFire marks the file as **Benign**

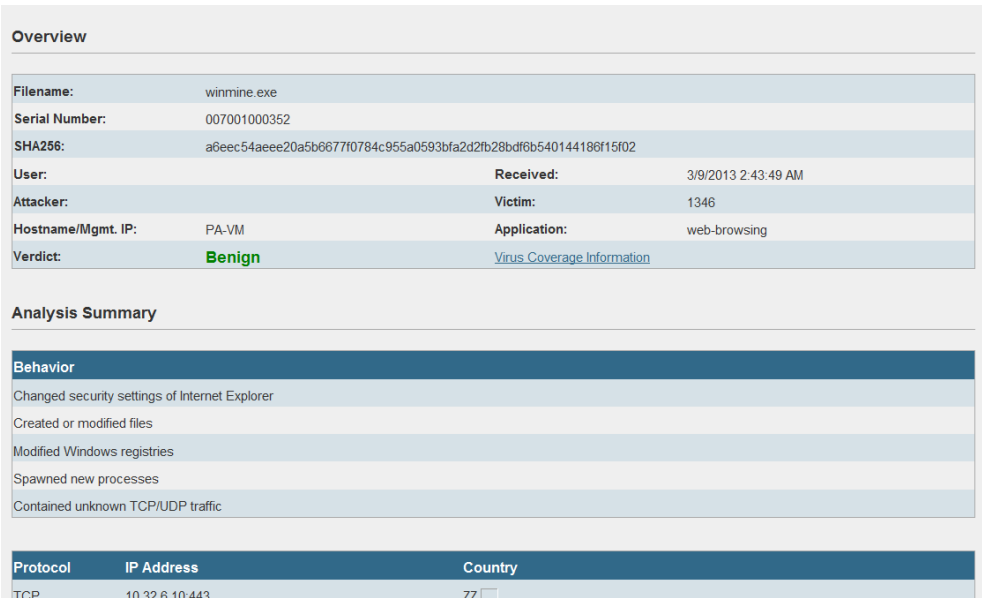

When the user launches the file Winmine, he can play theme and a reverse shell is opened to the attacker his machine

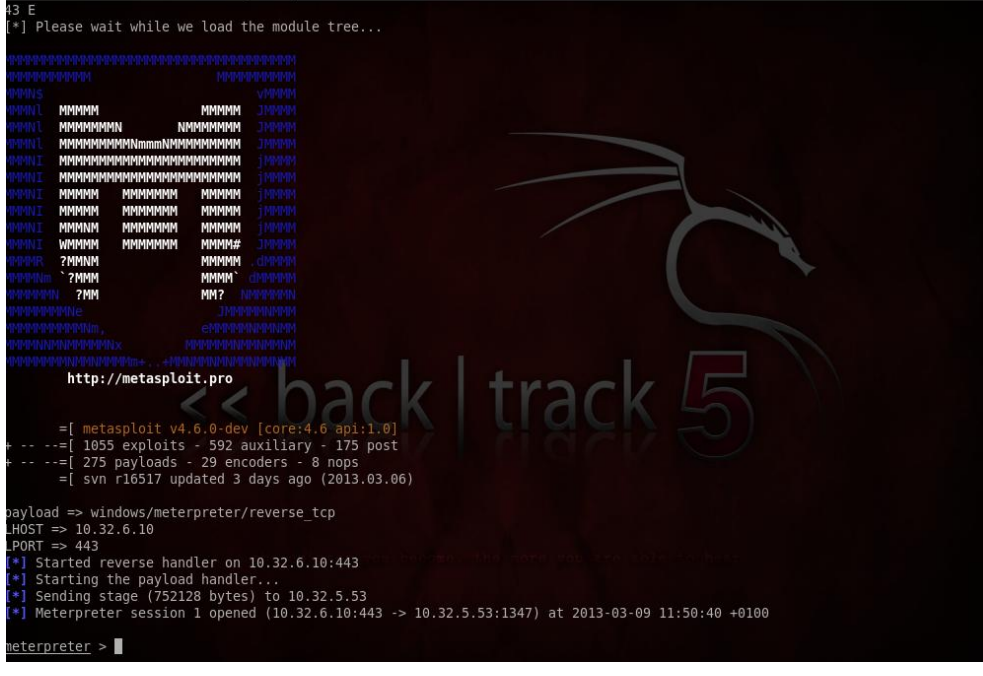

Reverse shell is recognized as unknown-tcp traffic over port 443

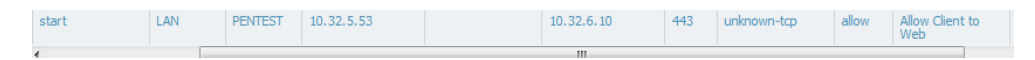

## Scenario 3: Encode an existing file with a backdoor

Create a reverse shell which listens on IP address 10.32.6.10 and port 443 and use the shikata\_gai\_nai encoder to encode the payload 3 times, and export it to a file called solx.exe. The input file is Solitaire (sol.exe).

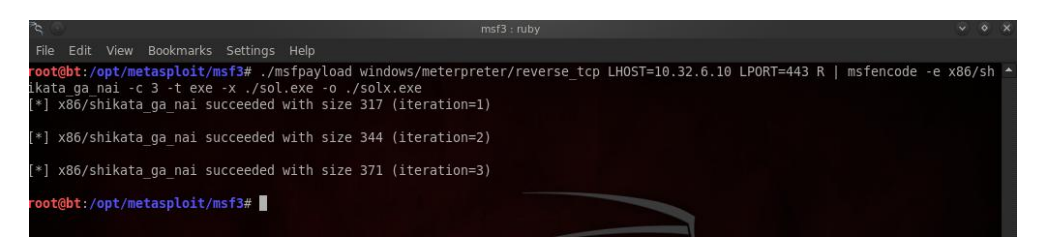

Create a listener on the attacking machine to listen on IP address 10.32.6.10 and port 443.

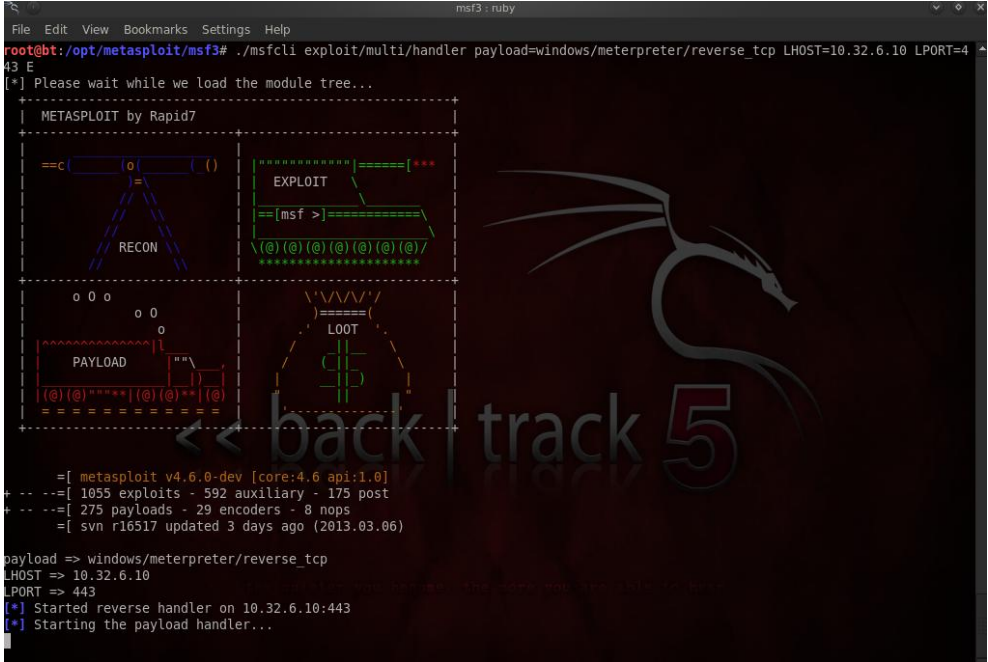

When the user downloads the file, a hash of the file is uploaded to the WildFire Cloud and executed in the sandbox environment.

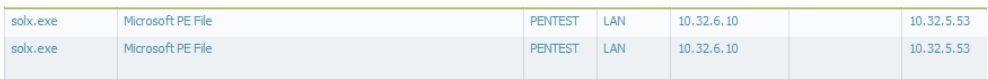

After analyses, WildFire marks the file as **Benign**

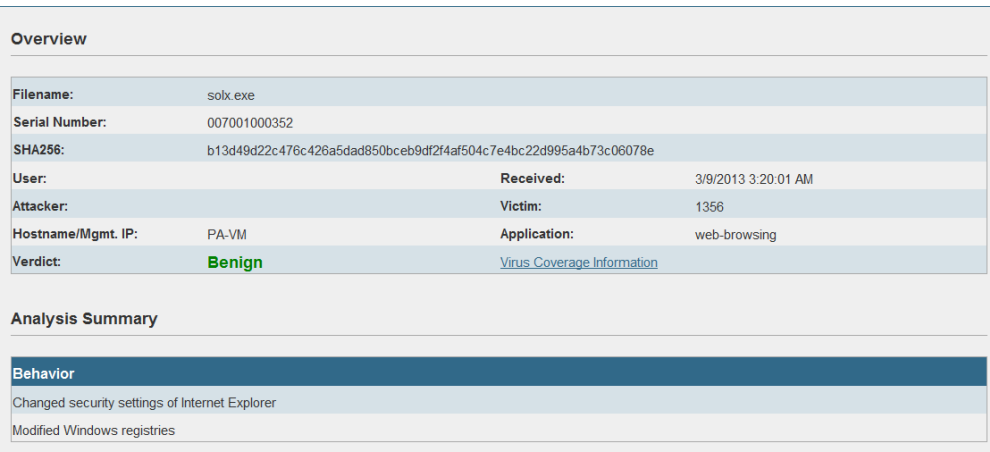

When the user launches the file solx.exe, he can play theme and a reverse shell is opened to the attacker his machine.

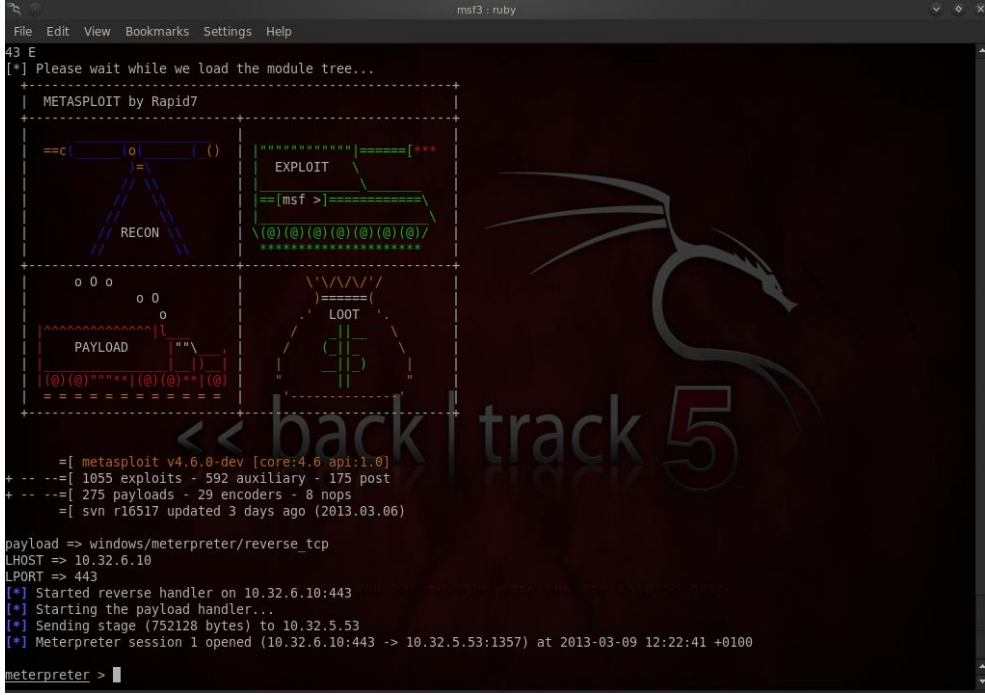

Reverse shell is recognized as unknown-tcp traffic over port 443

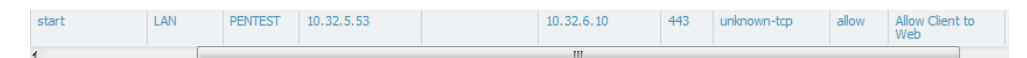

## Scenario 4: Encode a malicious file to bypass WildFire

Before a can test this scenario, I had a look on the Internet to find some files where I can download malicious files. Normally when you need such files, you have to look around for it, and if you don't need them, you get them

When the user downloads a file from a website, WildFire analyzes this file in the WildFire cloud.

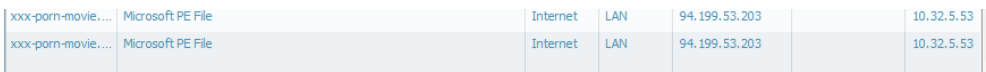

#### After analyses, WildFire marks the file as **Malware**

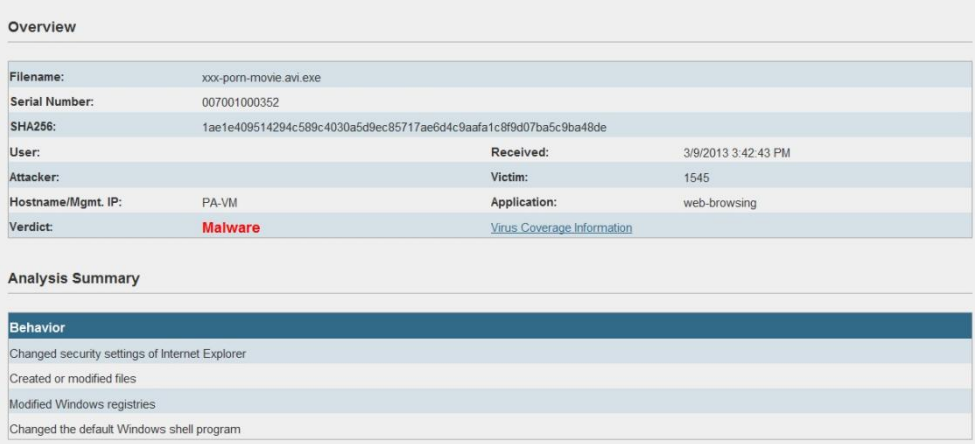

The malicious file is now visible under **Monitor | Logs | WildFire**

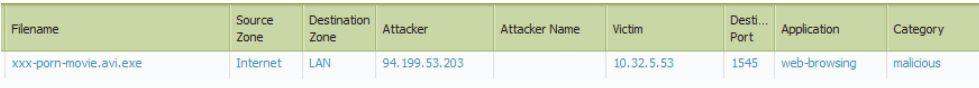

Good stuff, I have finally found a file which is detected as malware. I've renamed the file xxx-pornmovies.avi.exe into 1-xxx-porn-movie.avi.exe.

Let's scramble the malicious file 1-xxx-porn-movie.avi.exe into a file called 2xpm.exe

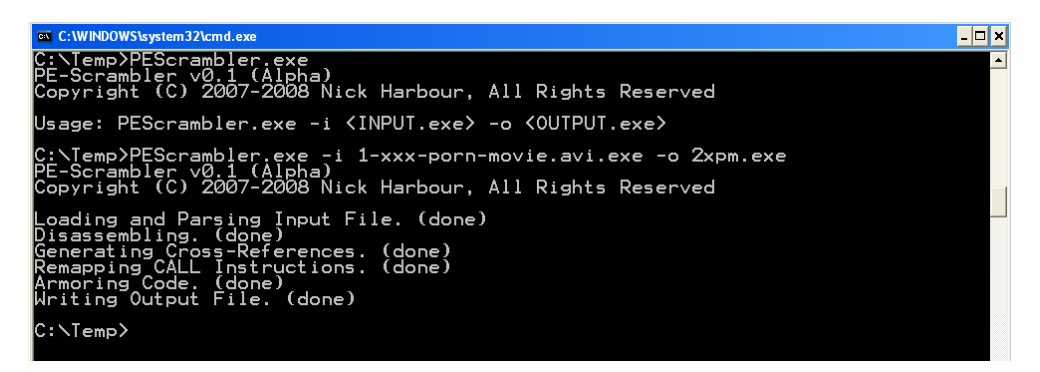

When the user downloads the file (2xpm.exe), the file is send to the the WildFire Cloud.

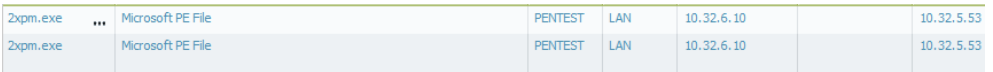

### After investigation, WildFire marks the file as **Benign**

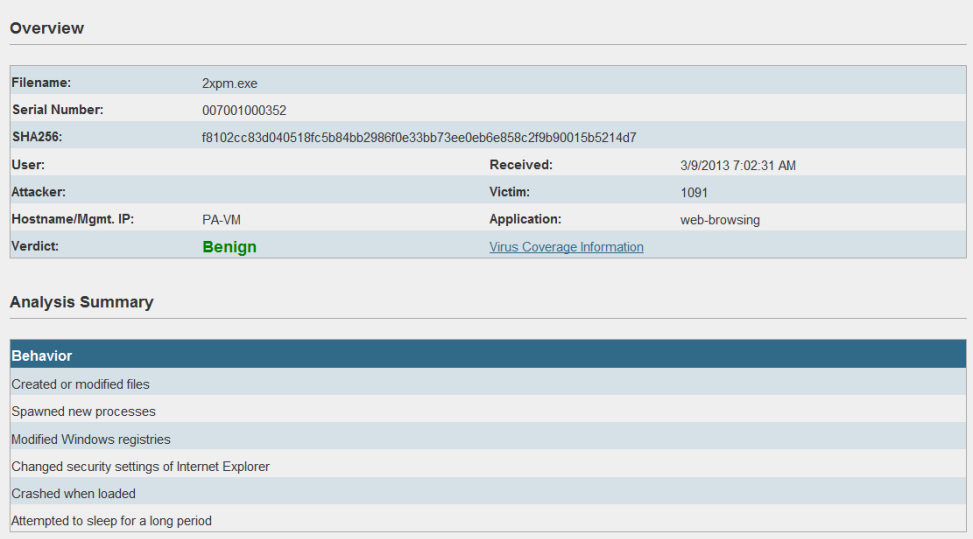

Scambling or encoding a file means that the hash changes. WildFire has to perform the action again.

# Overview of the WildFire Report

This report gives you an overview on the files sent and the status

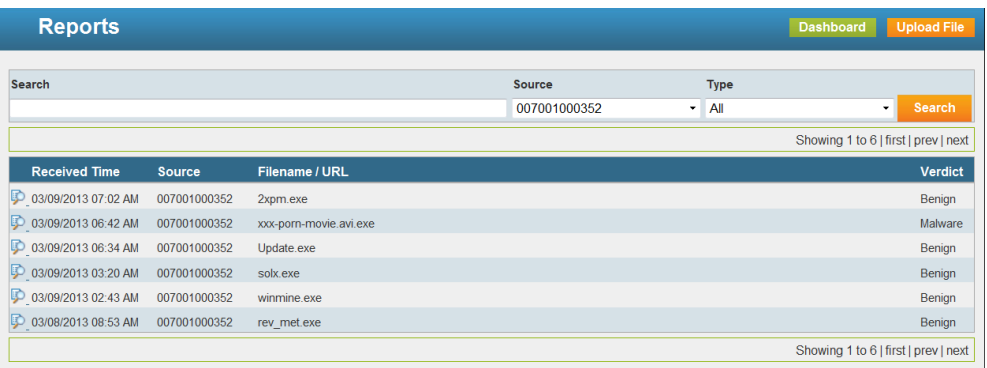